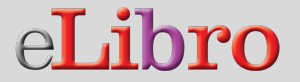

# Manual de la **Aplicación**

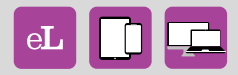

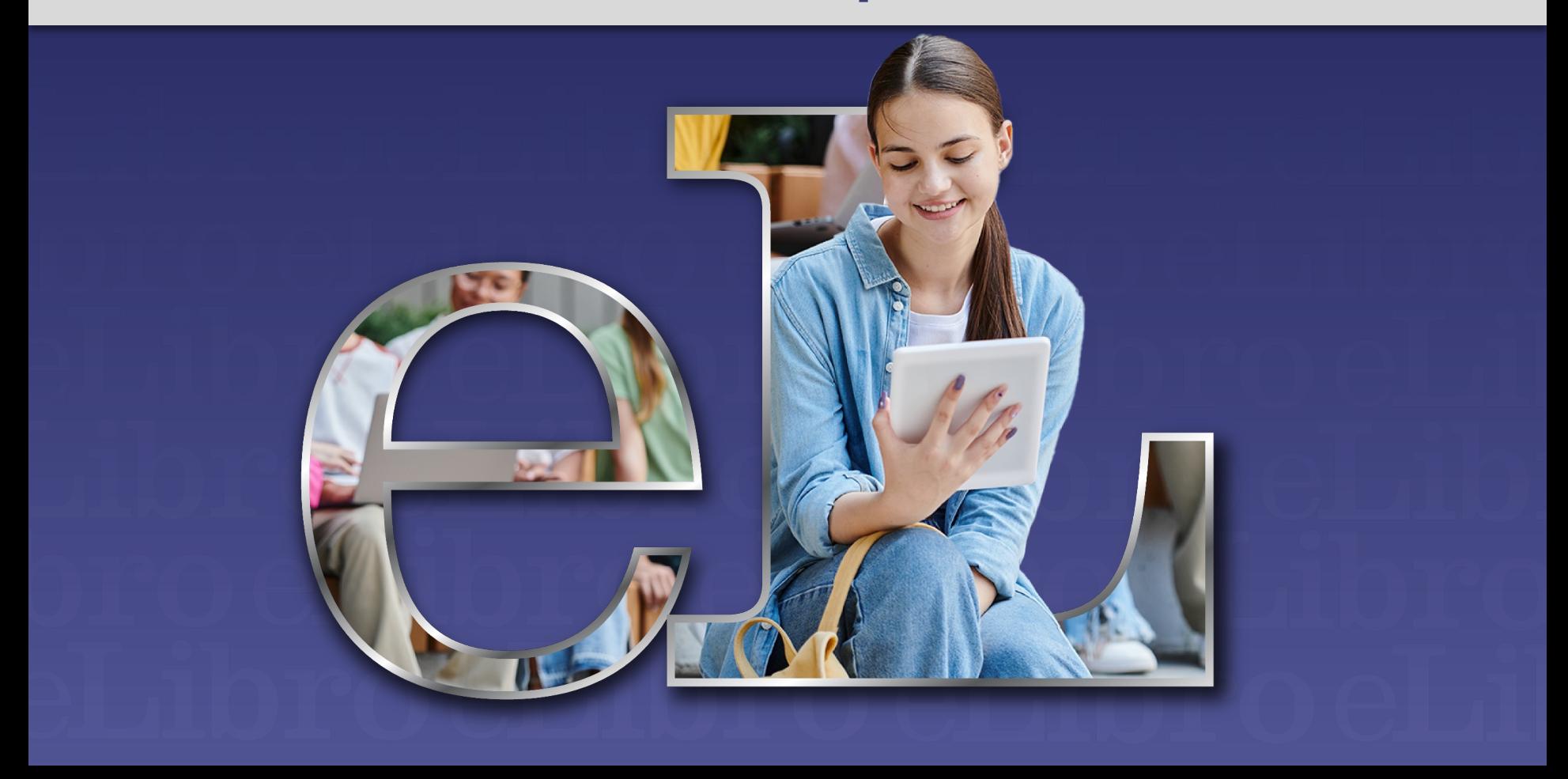

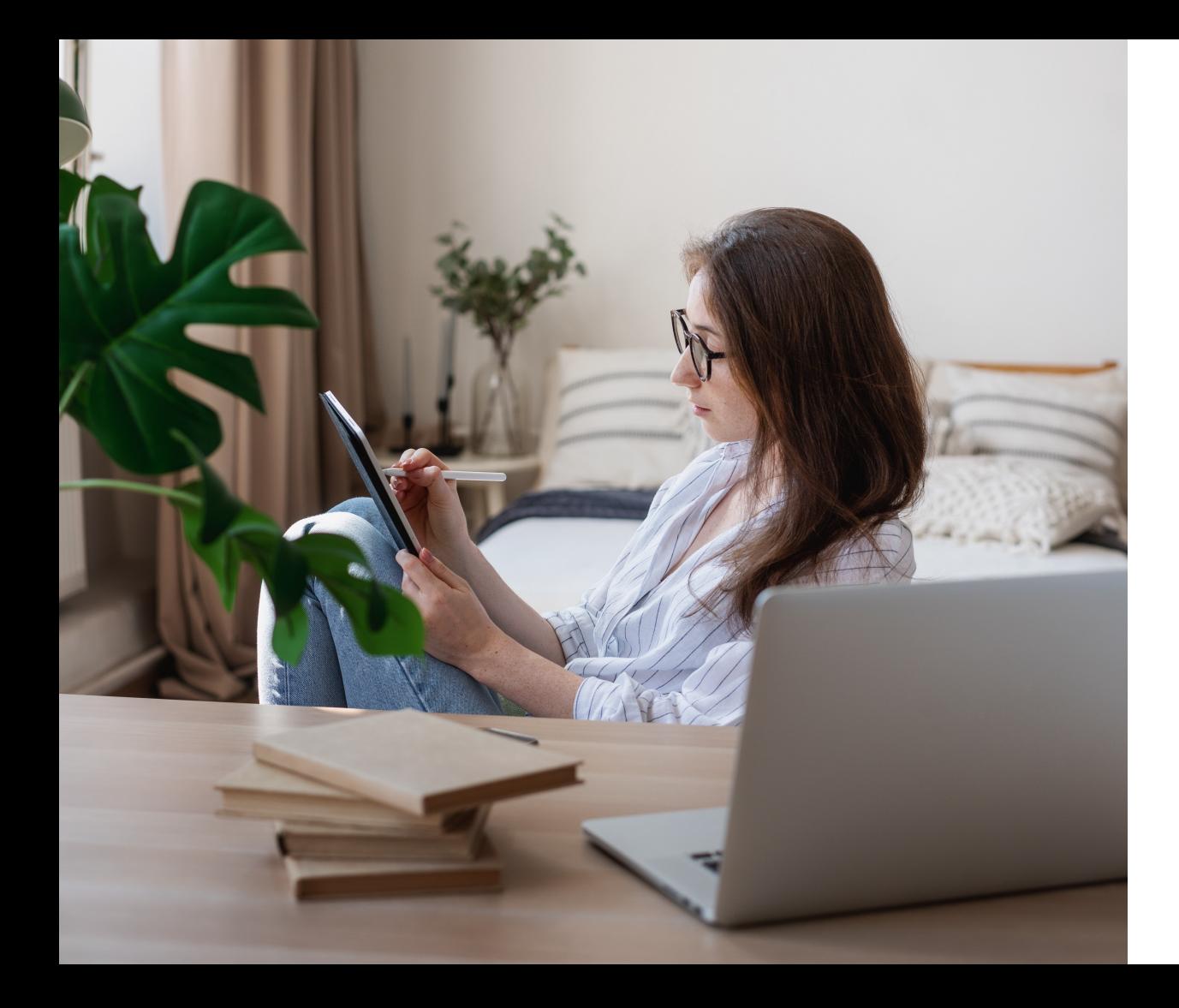

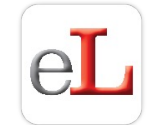

### **CONTENIDO**

- 1. Sobre la Aplicación
- 2. Descarga y uso para smartphones y tablets
- 3. Instalación y uso para ordenadores

# **1. SOBRE LA APLICACIÓN**

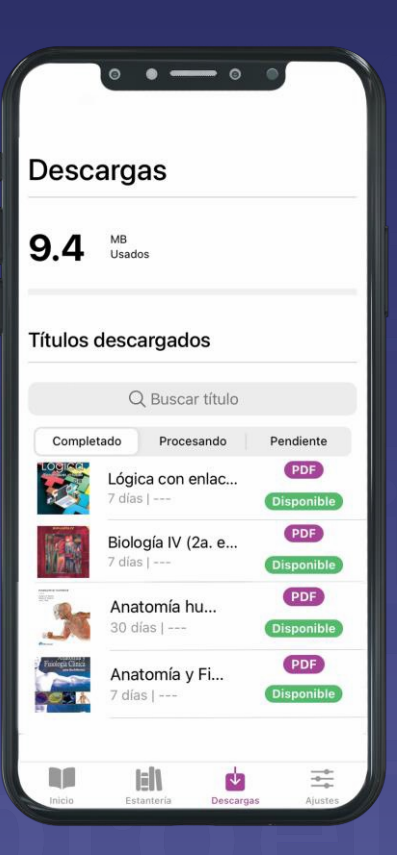

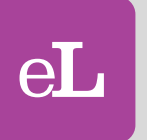

La aplicación **Lector eLibro** permite tener **sincronizado todo el contenido utilizado en la plataformaweb,** incluso con sus anotaciones, marcas y trabajos realizados sobre el texto en otros dispositivos **(smartphones,tablets y ordenadores)** para que pueda continuar sus lecturas incluso de manera **offlinedesde cualquier sitio.**

# **1. SOBRE LA APLICACIÓN**

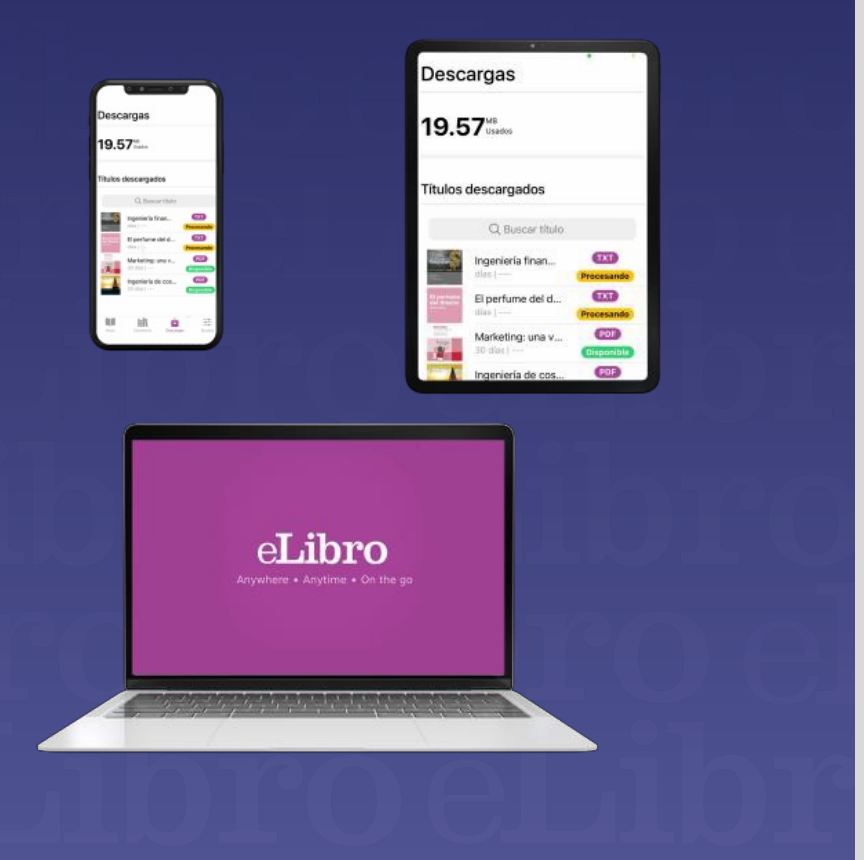

Para **obtenerla aplicación** mediante su descarga se procede de dos maneras:

**a) Para smartphones y tablets:** ingresando a la aplicación de descarga de aplicaciones propia de cada dispositivo como *App Store* o *Google Play.*

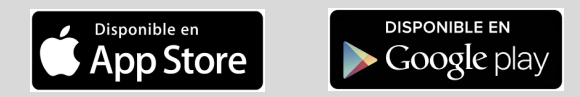

#### **b) Para ordenadores:**desde la plataforma eLibro

#### **Veamos ambas…**

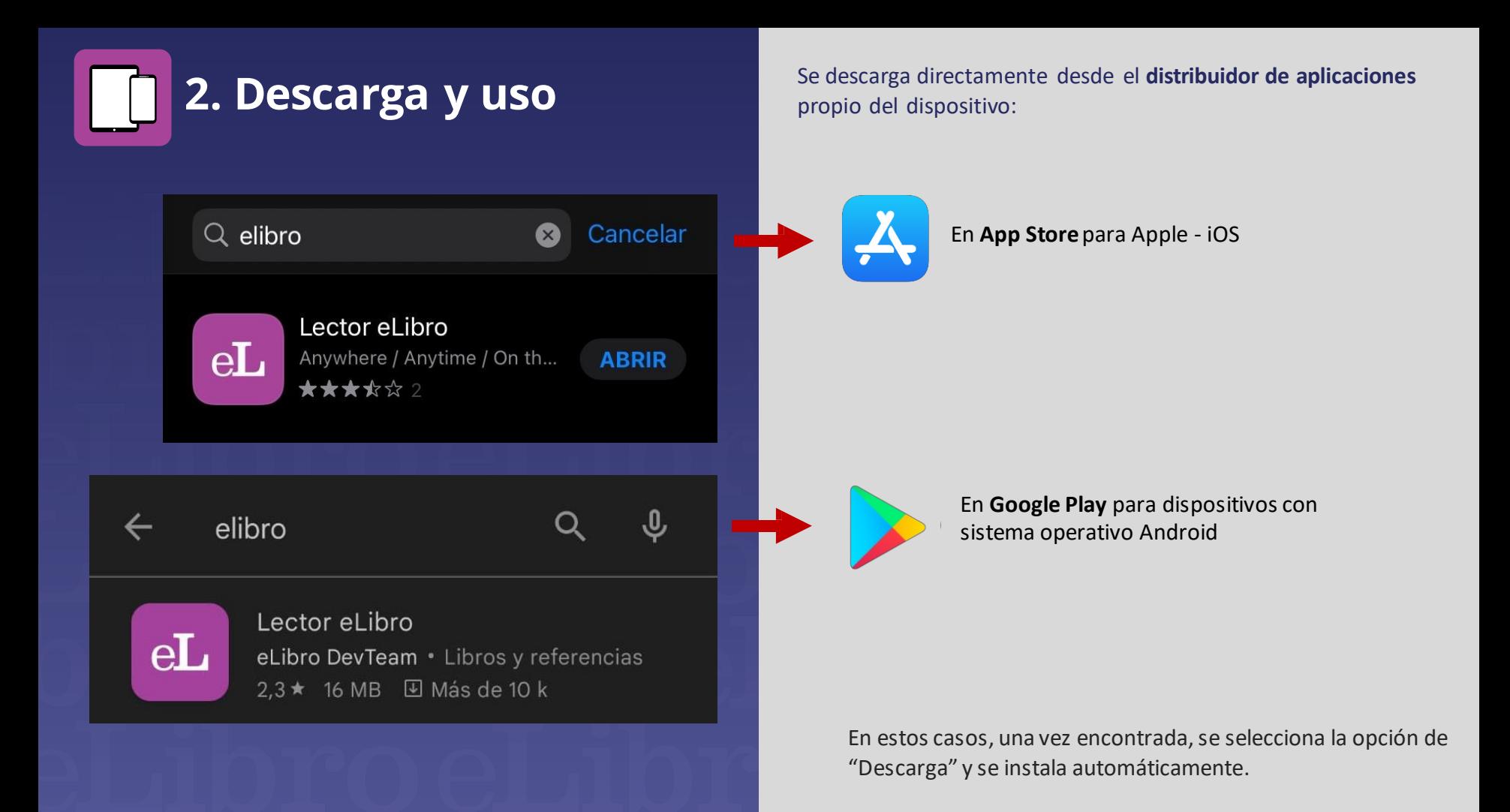

**1° -** Permiso para el **almacenamiento de archivos**, para poder descargar los documentos.

> Acceso al Almacenamiento

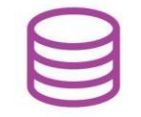

Se requiere permiso para poder usar el almacenamiento de su dispositivo, con el fin de guardar archivos para uso fuera de línea. Este permiso es obligatorio para usar la app.

**CActivar ahora** 

 $0 0 0 0 0$ 

Al iniciar la **app** por primera vez se solicitarán algunos **permisos**\*

**2° -** Se pedirá **acceso a la cámara**, lo que permite el escaneo de los códigos QR para iniciar sesión.

> Ingresar usando Escaneo de código QR

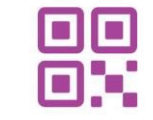

Cuando necesites ingresar usando un código QR la app Lector eLibro debe tener establecido el permso de acceso a la cámara. Este permiso es opcional, ya que en su defecto puedes usar iniciar con pin.

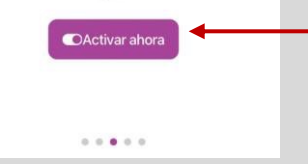

**3° -** Se solicitará permiso para enviar **notificaciones** para informar cuando un documento se haya descargado.

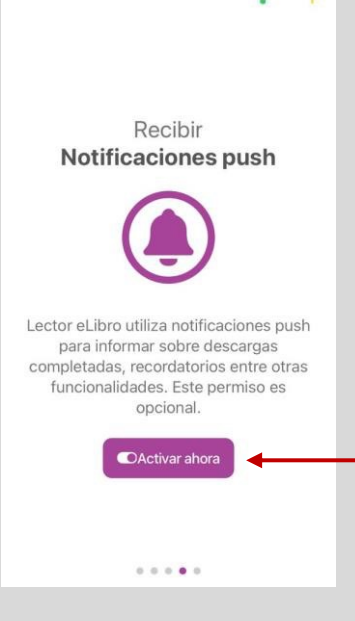

*\*Si posteriormente se desea cambiar los permisosde la aplicación, puede realizarse desde la configuración del dispositivo.*

#### *Pantalla del teléfono*

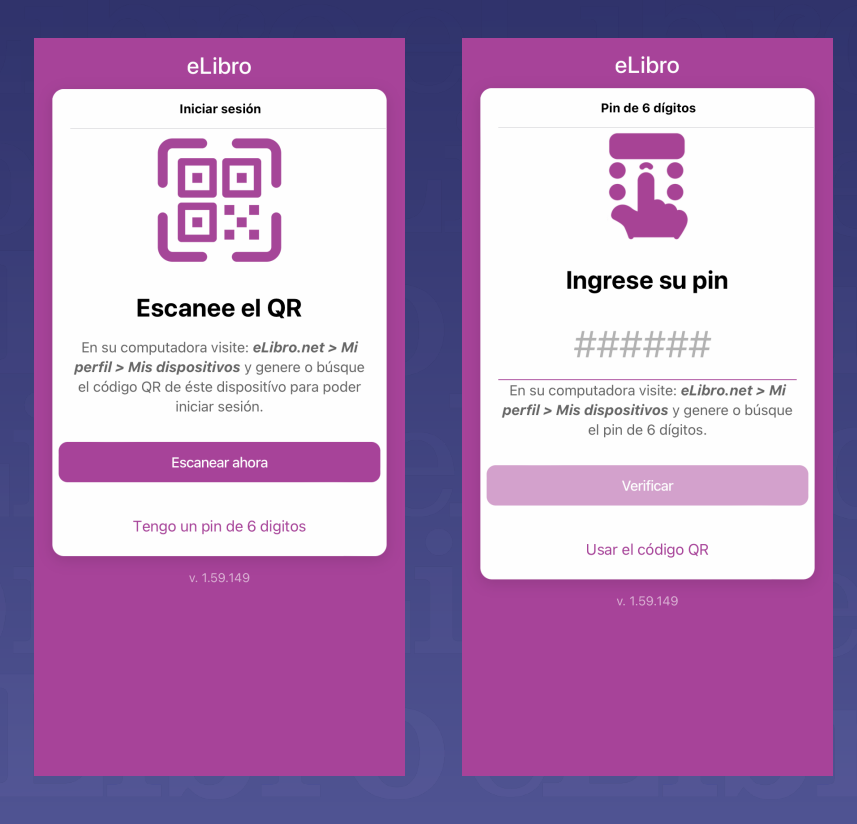

Para **iniciar sesión** en el dispositivo, la aplicación pedirá que escanee un **códigoQR o que ingrese un PIN (de 6 dígitos), que se encuentran en la Plataforma.**

Ingrese a la Plataforma en su computador y siga los pasos como se indica en lo siguiente.

#### El código **QR** o **PIN** se encuentra en la plataforma del siguiente modo:

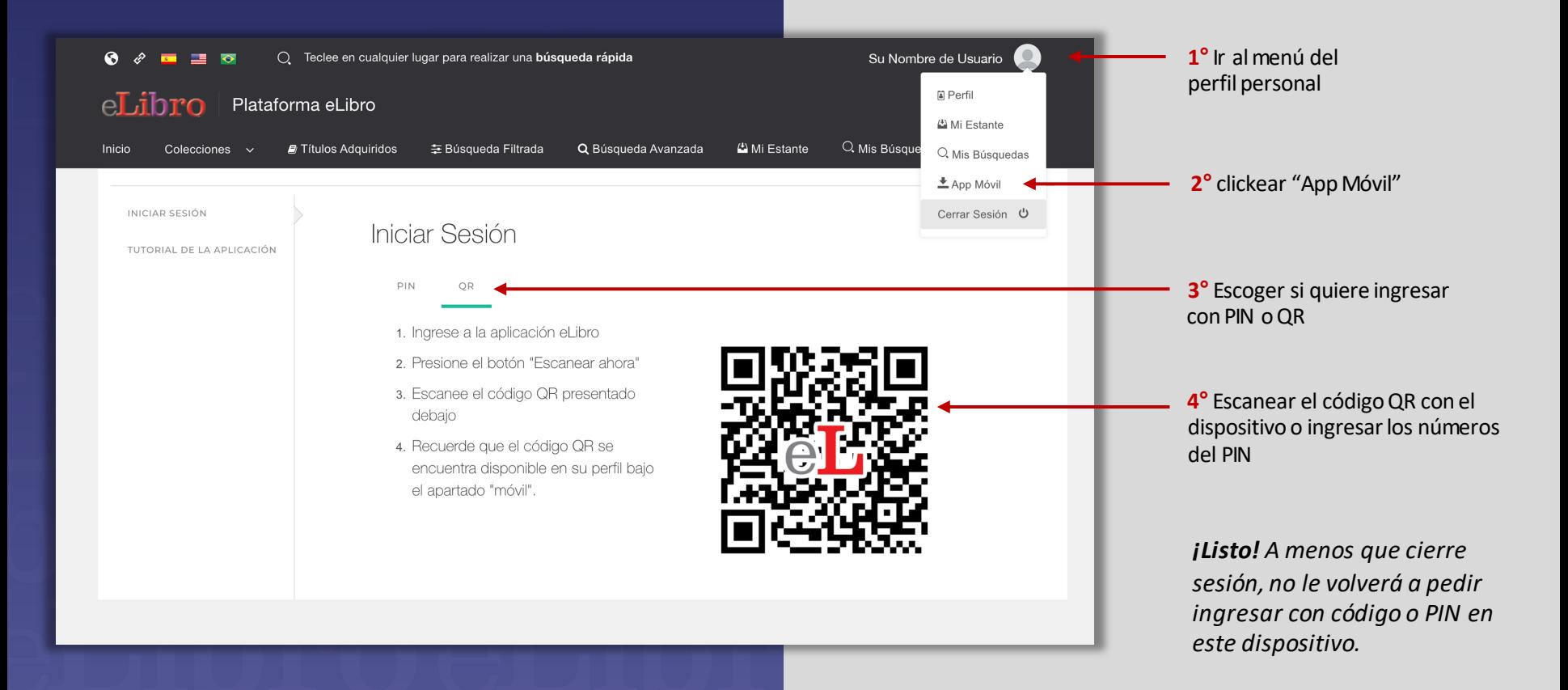

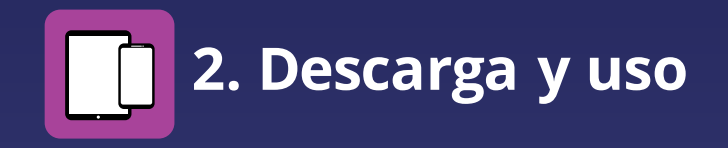

Abra la aplicación de eLibro desde la pantalla de su teléfono (como este caso) haciendo 'tap' sobre el ícono.

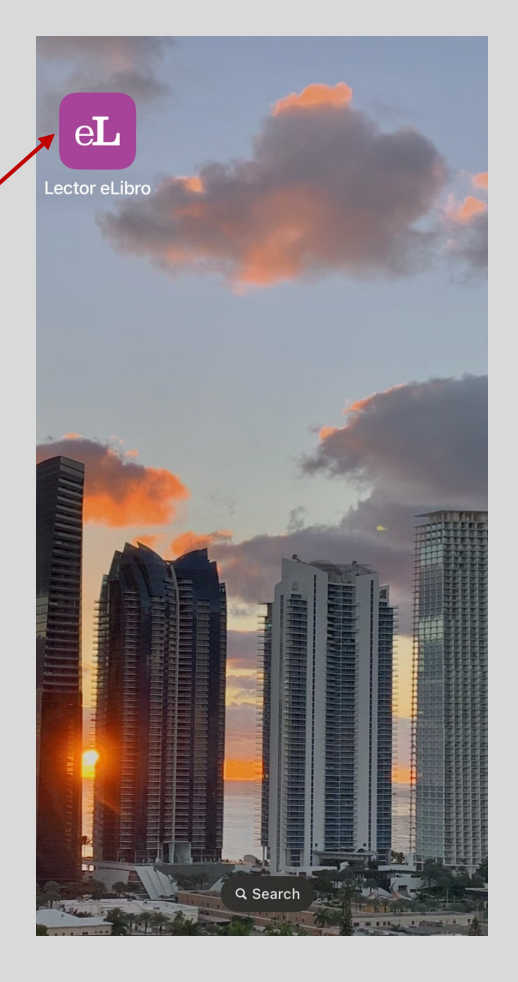

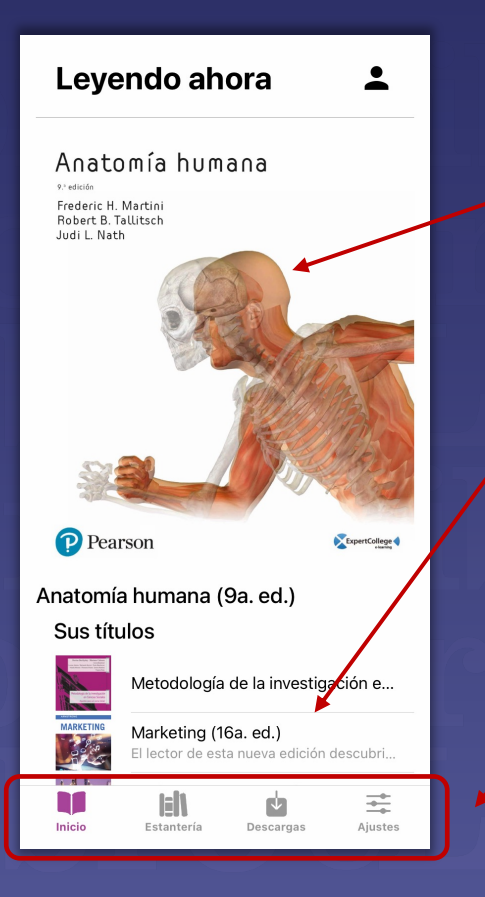

#### Al ingresar, la Aplicación mostrará su **página de inicio**

Allí se visualiza el último título descargado o que esté leyendo al momento de abrir la aplicación y más abajo un **listado de los libros consultados** y las **cuatro pestañas** de la aplicación.

> **¡Importante!** Cuando lea documentos en formato PDF puede cambiar de página con el dedo sobre  $\leftarrow$ la pantalla hacia izquierda o derecha, según desee avanzar o retroceder.

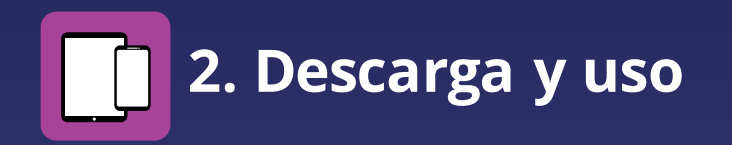

9.ª edición Frederic H. Martini **Robert B. Tallitsch** Judi L. Nath

P Pearson

 $\bigoplus$  (

Al clickear sobre alguno de los títulos, si ya se encuentra descargado eltexto, se abrirá en el **lector eLibro** con sus herramientas

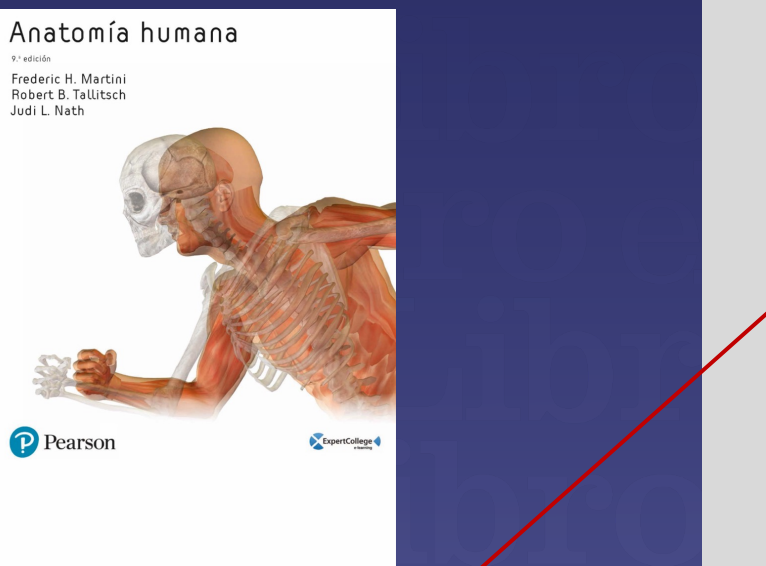

### 1 2 3 4 5 $\bigoplus$   $\bigoplus$  $\leftarrow$

- 1. Salir del lector
- 2. Ir a una página determinada
- 3. Reproducir audio
- 4. Tabla de contenidos del texto
- 5. Desplegar o contraer el menú de herramientas

**ISBN** 

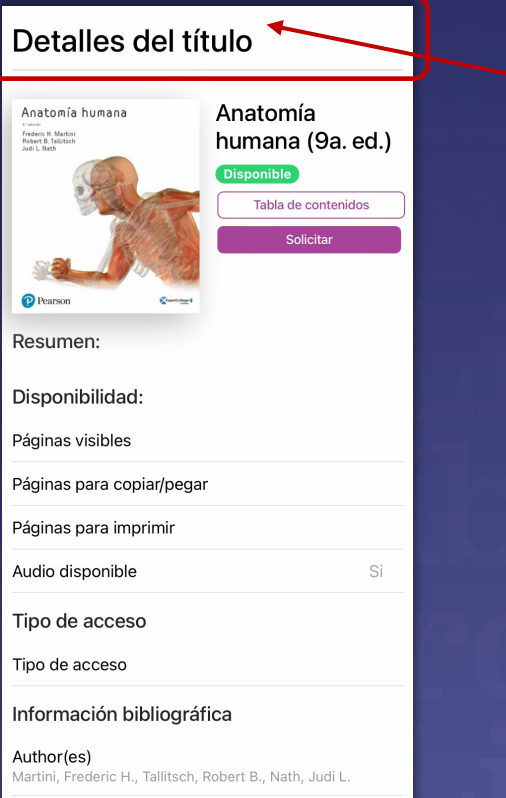

Al clickear sobre alguno de los títulos, si ya se encuentra descargado el texto, mostrará la vista previa de la publicación.

**¡Importante!**

Para volver a la pantalla anterior dentro de la aplicación, por ejemplo a la página de inicio, deslice la pantalla con el dedo hacia la derecha desde 'Detalles del Título' hasta que cambie la pantalla.

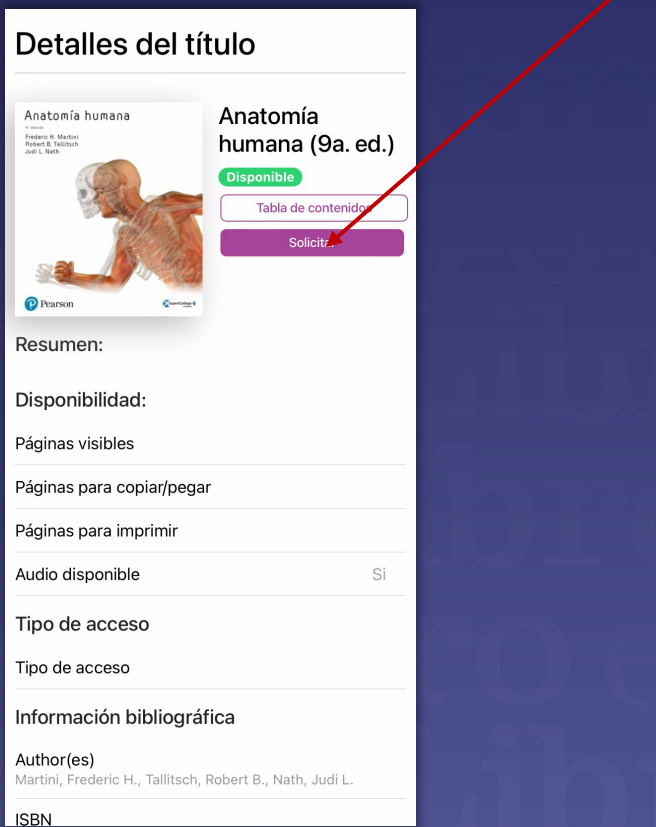

Para solicitor un préstamo de una publicación, pulsar en 'Solicitar', luego elegir el formato: PDF o TXT y 'Solicitar préstamo'

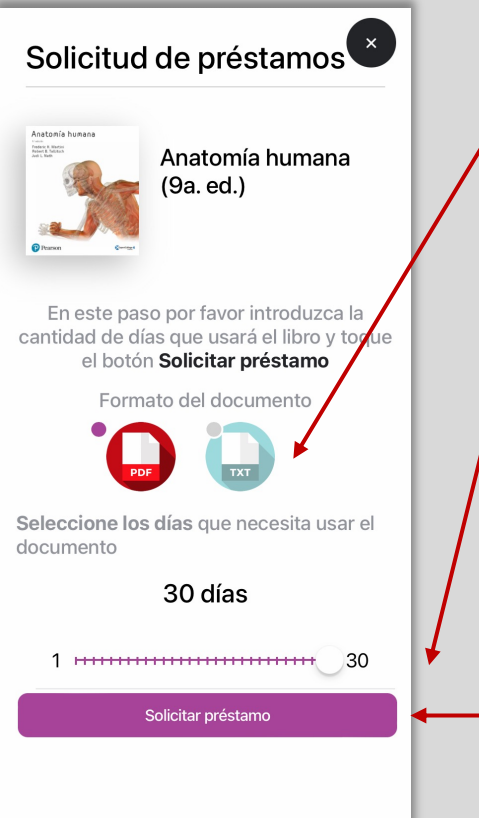

Aquí se puede escoger si descargar en PDF con todas las imágenes idénticas al original o en formato TXT donde sólo se descargará el texto.

Por otro lado, hay que indicar las cantidad de días porlas que se solicita el préstamo (Este período puede variar de acuerdo a los permisos de la institución)

Luego hacer click en "Solicitar préstamo"

**2. Descarga y uso** Puede verse el estado de la descarga en la pestaña de descargas

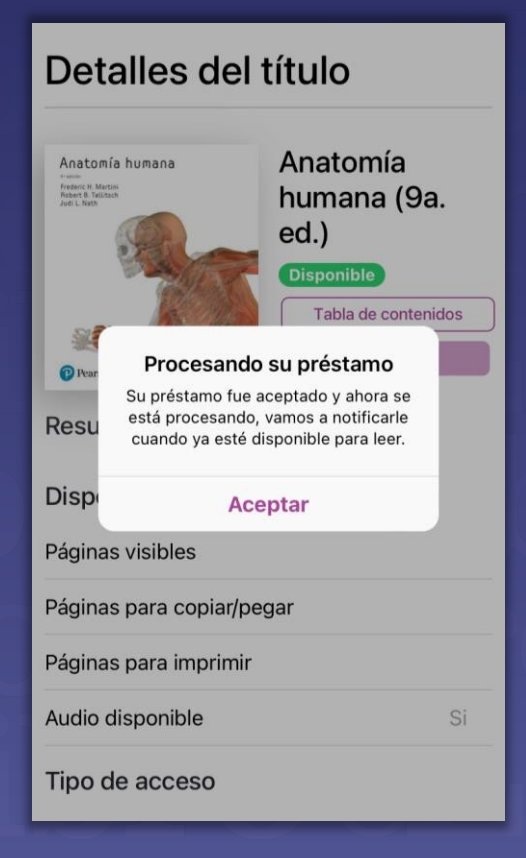

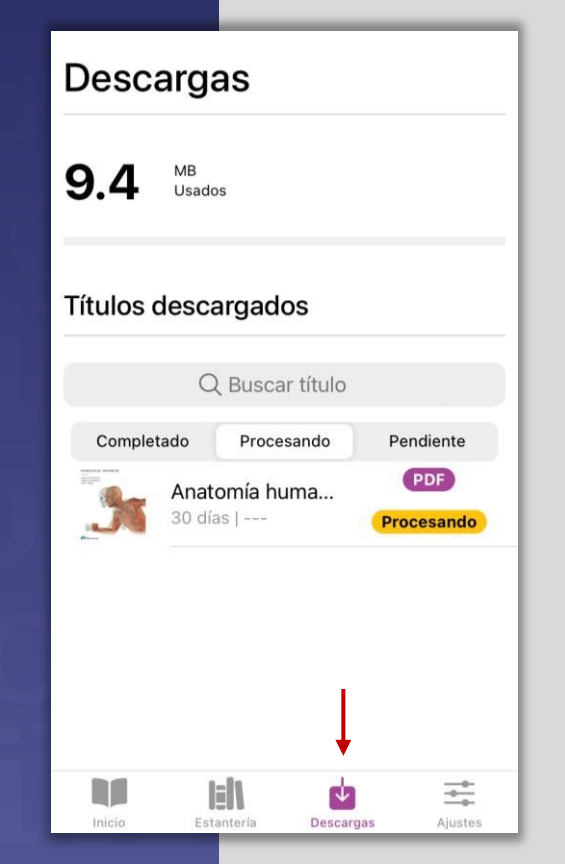

Cuando esté listo para leer el sistema avisará mediante una notificación y cambia al estado a "Disponible"

**¡y listo!,** desde este momento ya puede abrirlo incluso sin conexión a Internet

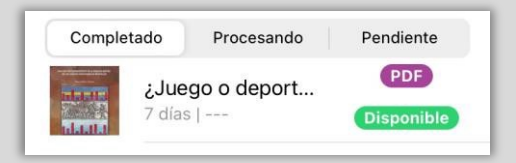

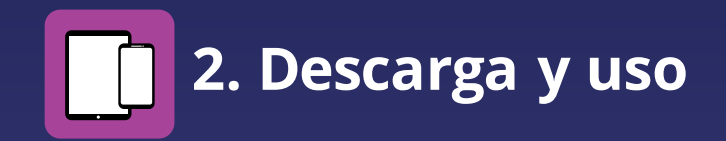

### Estantería Q Búsque títulos aquí...

#### Sin carpeta

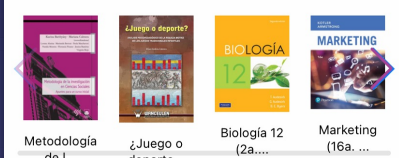

En la sección **"Estantería"** se encuentran los libros consultados ordenadospor carpetas que se sincroniza conla plataforma

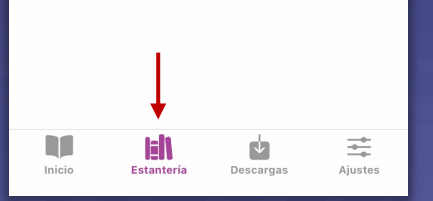

#### **Ajustes** Cuenta Conectado como Nombre completo Correo e. carlos@ellbro.uk Campus  $\odot$ Más opciones Español -Idioma Color de ambiente Claro  $\sim$ 位 Información del dispositivo Nombre  $\overline{\phantom{m}}$ Plataforma iOS Modelo iPhone11.8 I 94B42900-5173-42FC-8AAD-187EC932D107 Núm, de serie unknown m  $\mathbb{H}$ ú 圭 Inicio Estantería Descargas Aiustes

En la pestaña de la aplicación es la sección de **"Ajustes",** un lugar coninformación de la cuenta, endonde se puedeoptarpor cambiar el **idioma**de la app, el **colordefondo (**entre claro u oscuro)y **cerrar sesión**entre otras opciones.

#### Estantería y Ajustes

### **3. Instalación y uso Descarga del lector eLibro en ordenadores. Sencillos pasos.**

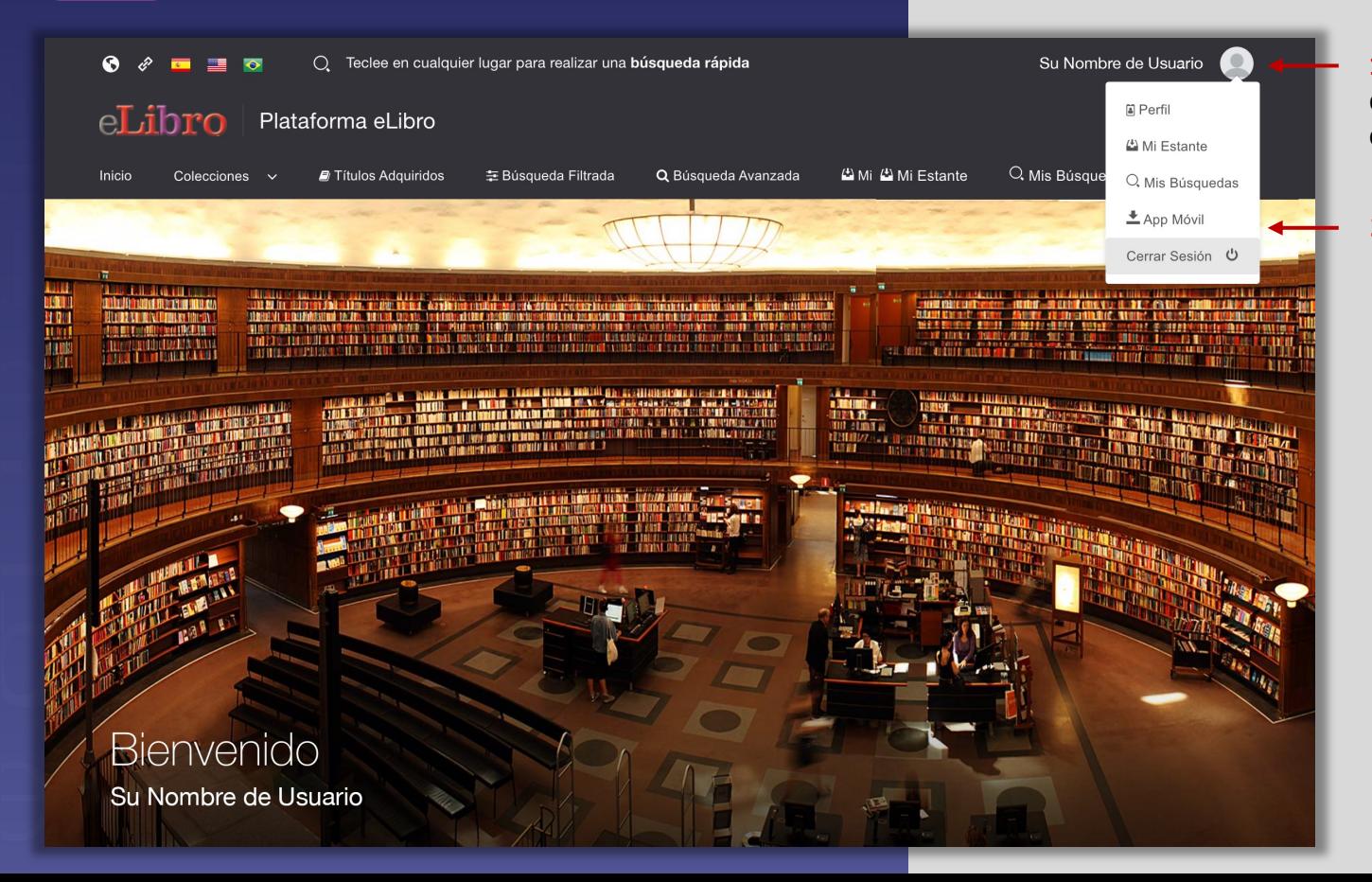

**1°** Desde la pantalla de inicio desplegar el menú haciendo click en la imagen personal

**2°** Clickear la sección de "App Móvil"

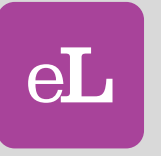

**3. Instalación y uso**

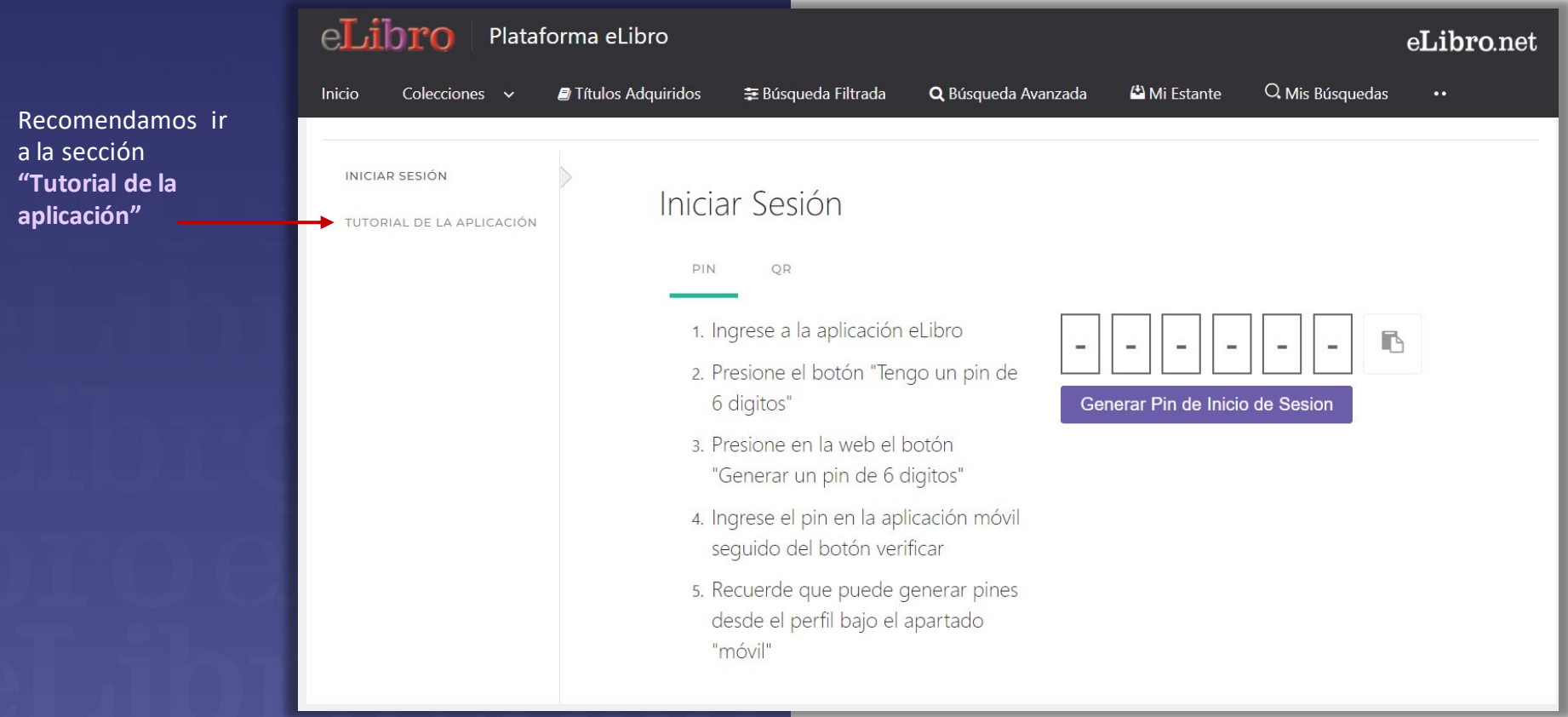

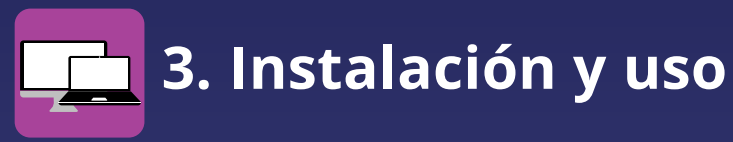

Por ejemplo, en un ordenador con Sistema operativo Windows

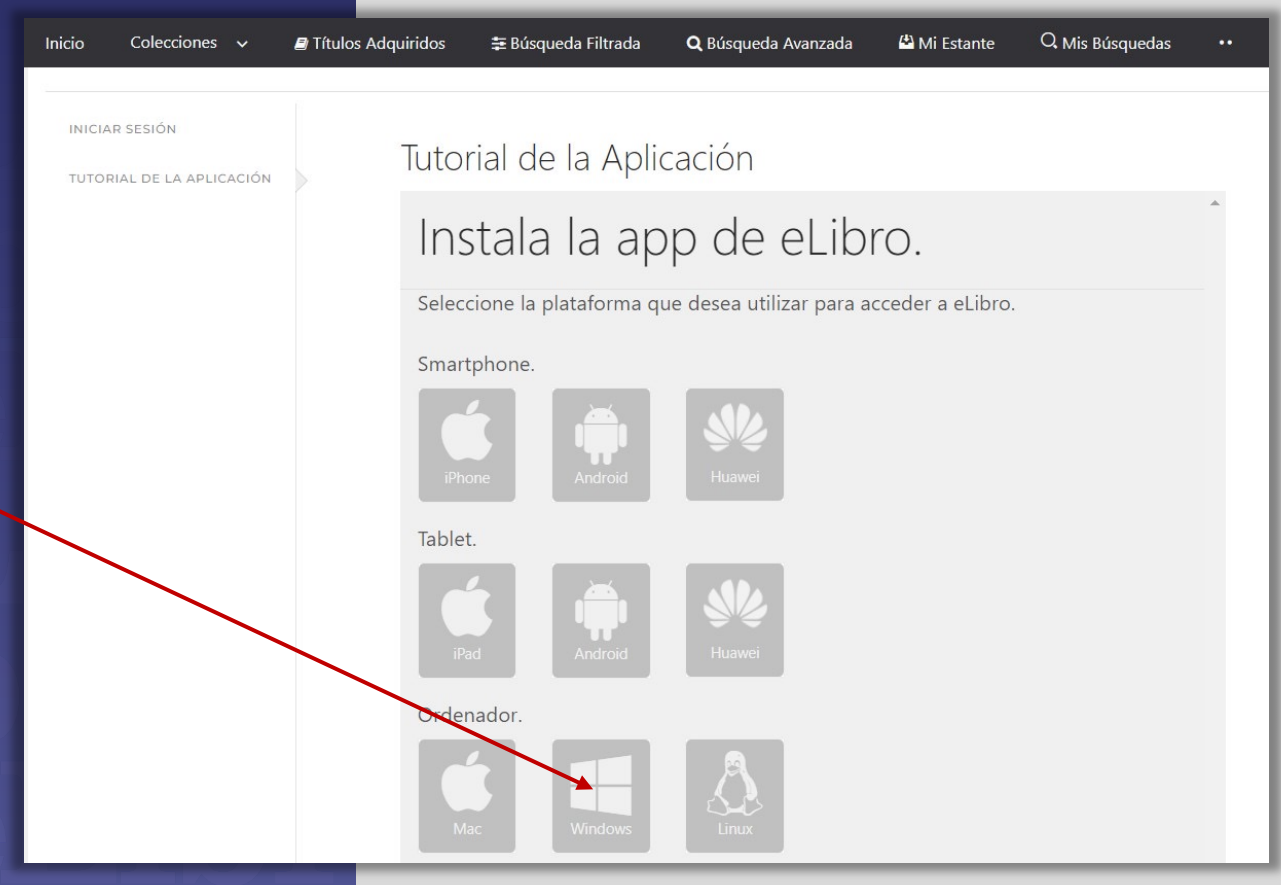

**3. Instalación y uso**

El Tutorial de la Aplicación es una guía paso a paso muy clara para la instalación y uso de la app en el ordenador.

 $\leftarrow$ 

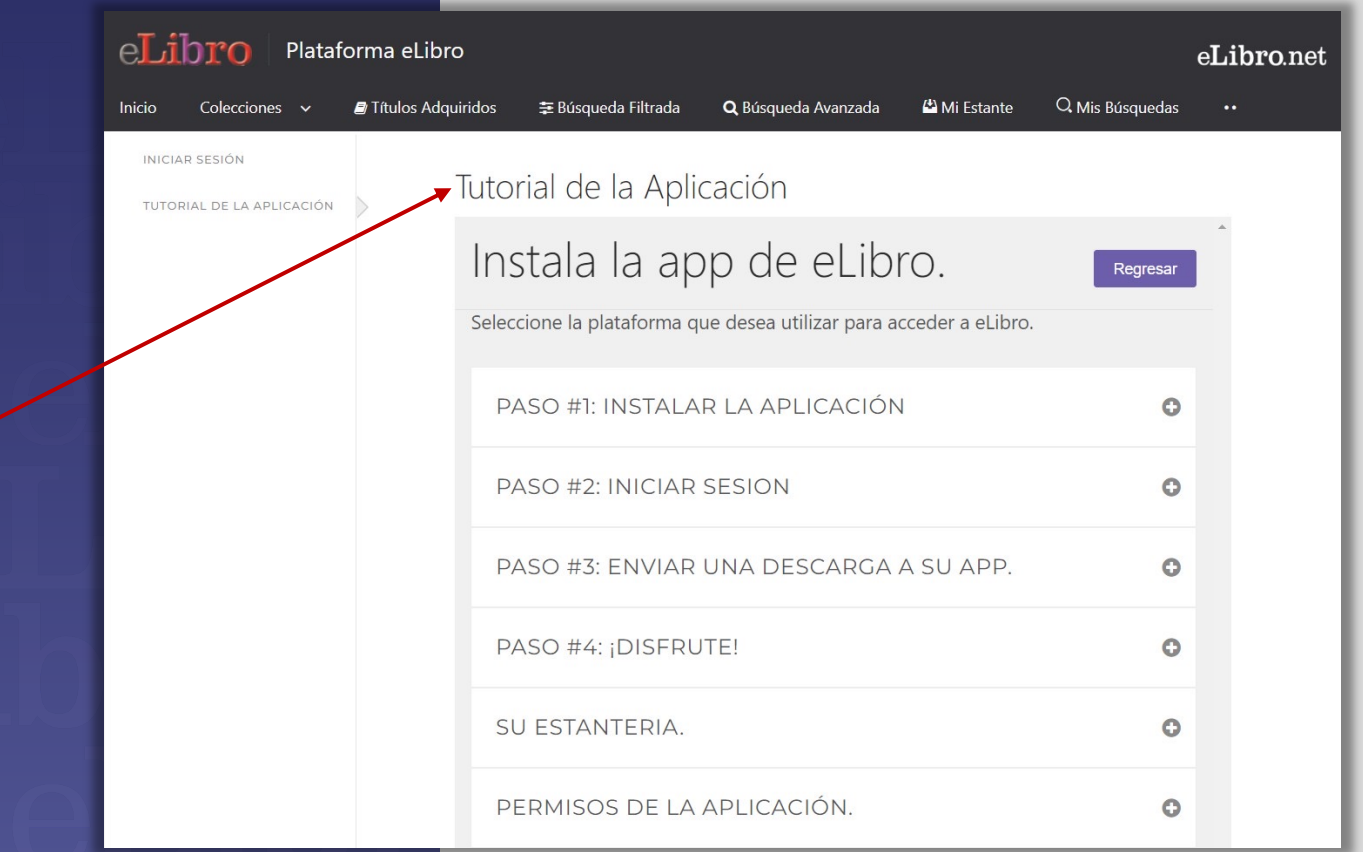

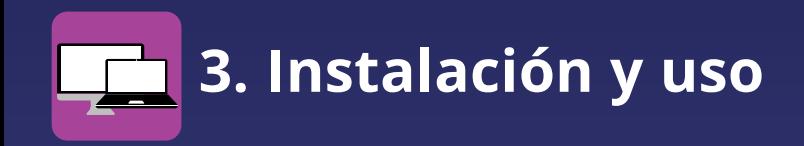

INICIAR SESIÓN

TUTORIAL DE LA APLICACIÓN

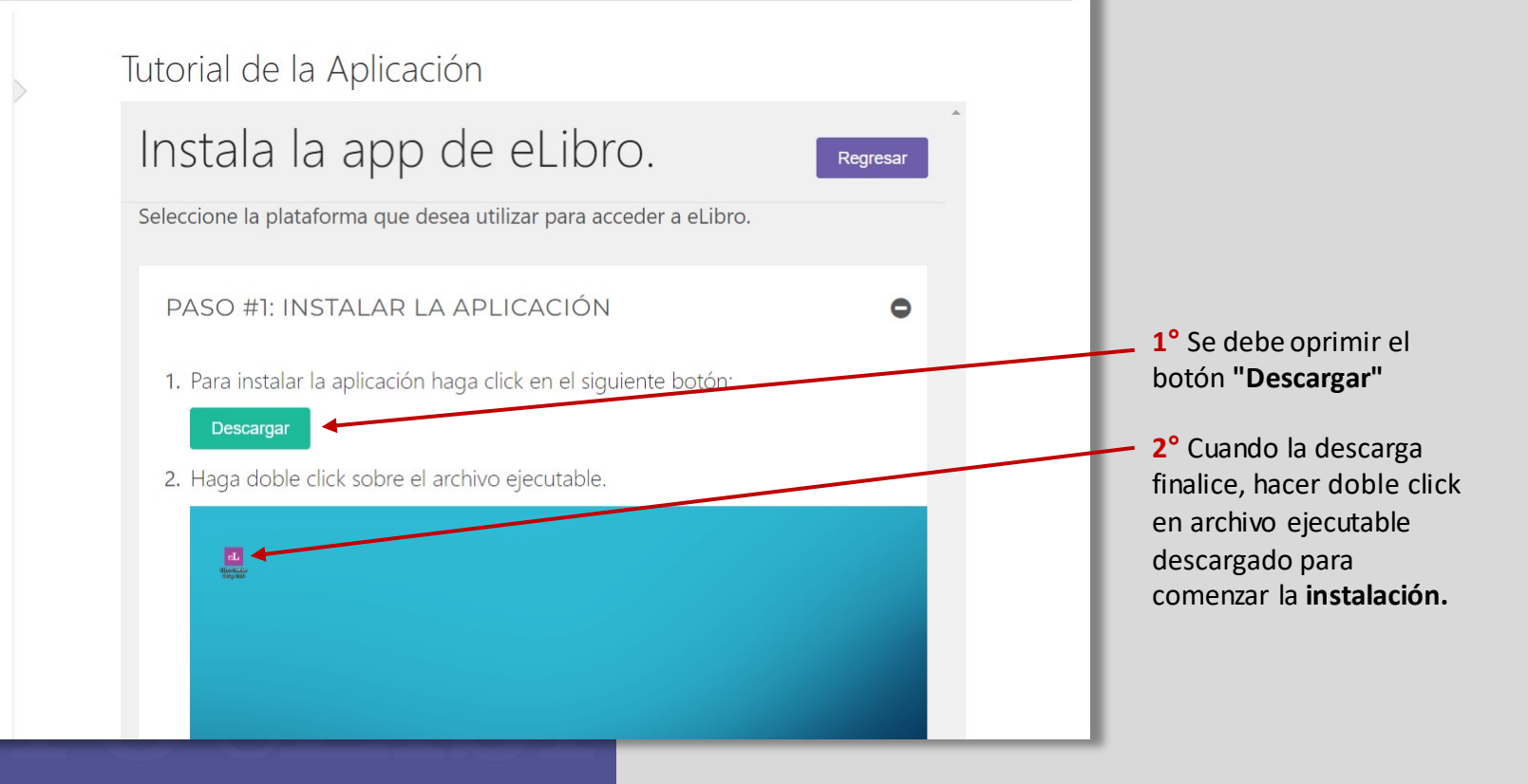

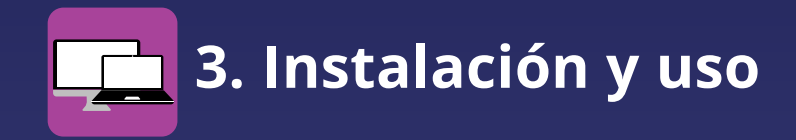

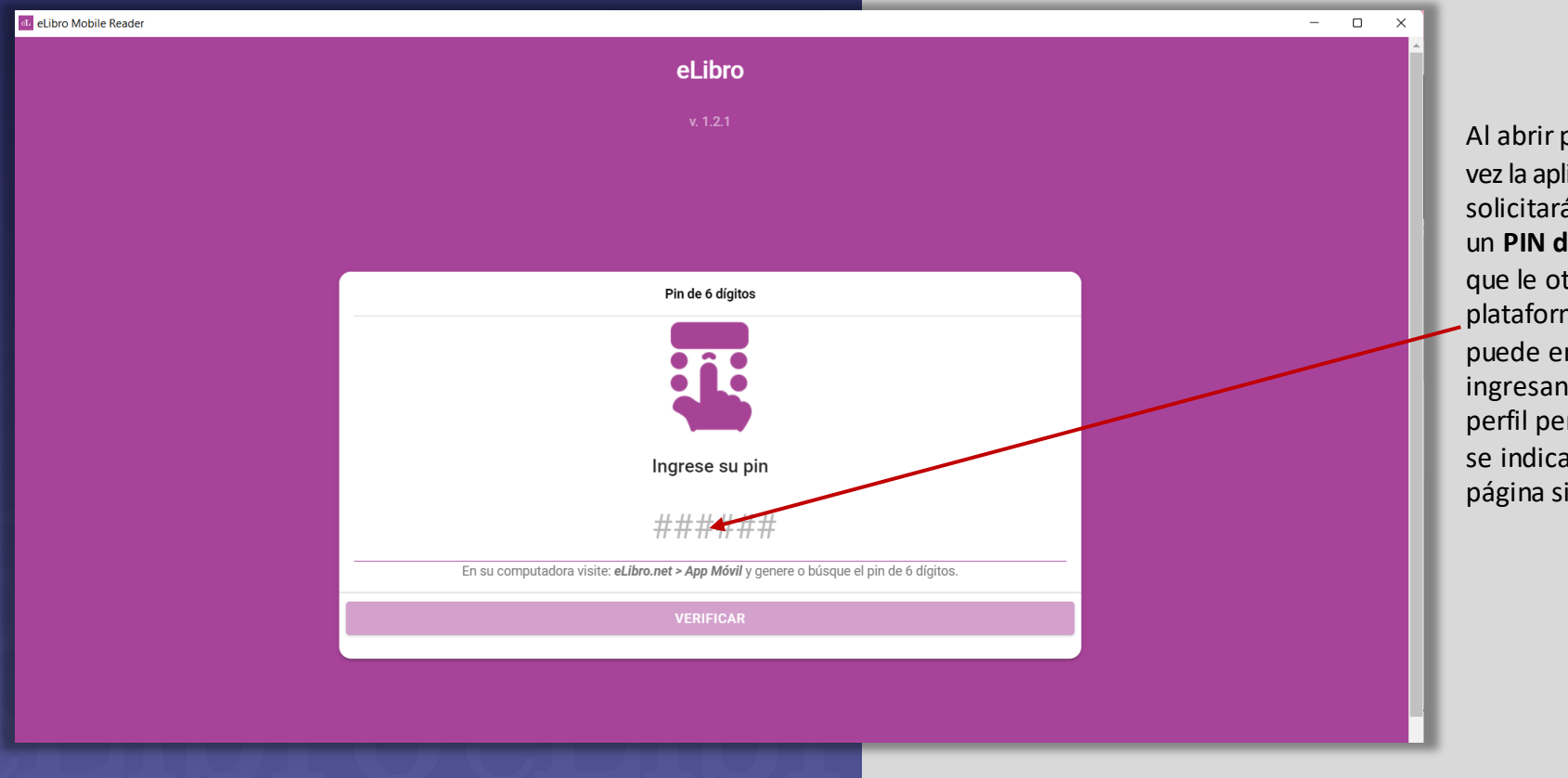

A l ab r i r por primera vez la aplicación se<br>solicitará que ingrese un **PIN de 6 números** que le otorga la<br>plataforma y que se<br>puede encontrar ingresando a su perfil personal, como se i n d ica en l a página siguiente.

**3. Instalación y uso**

Del mismo modo que para los dispositivos móviles, **el PIN o Código QR** se encuentra en el **Perfil Persona**

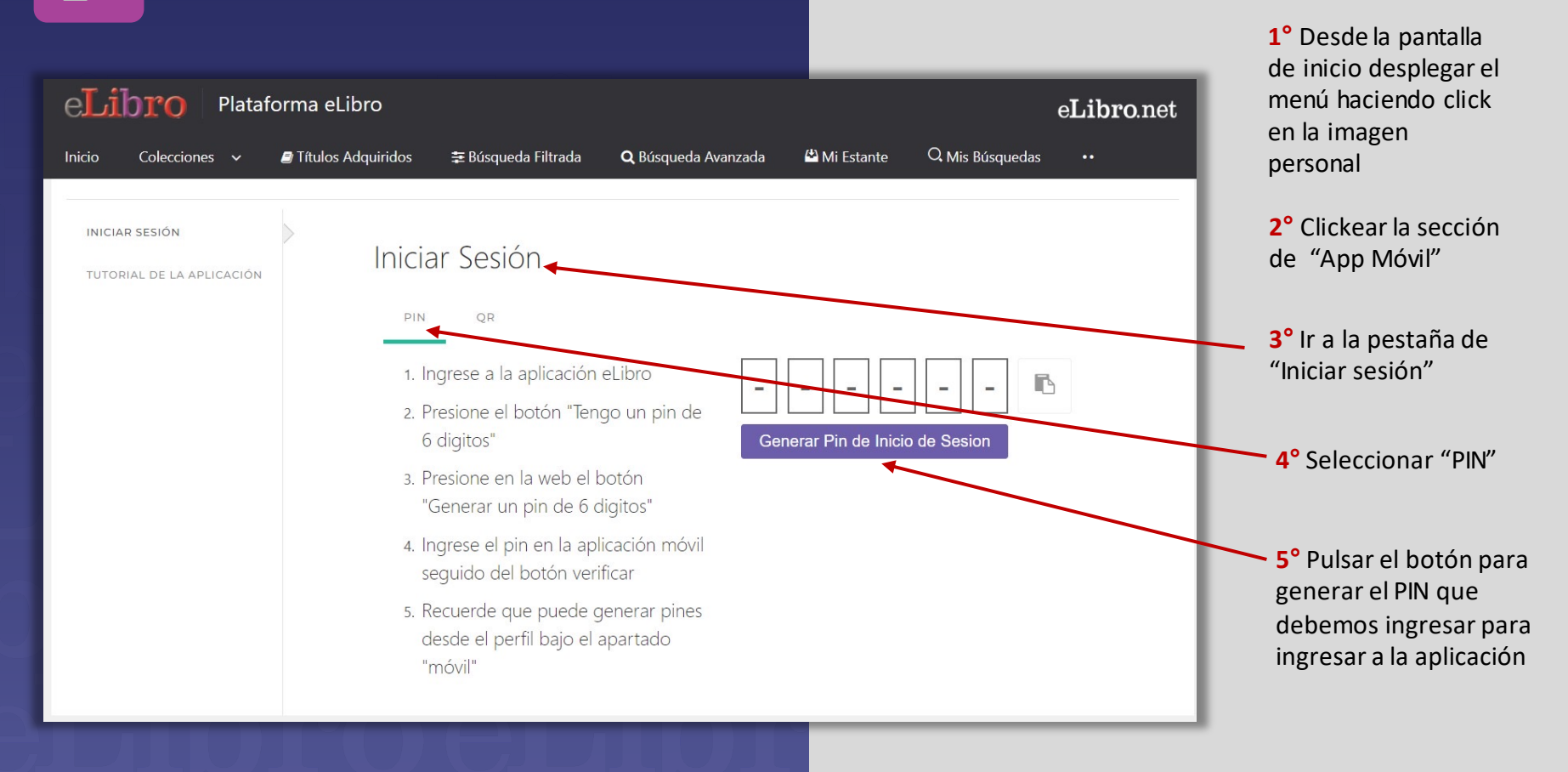

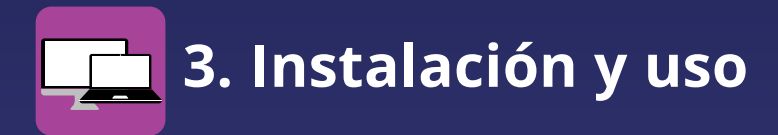

La aplicación para ordenadores funciona de la misma manera que la de dispositivos móviles

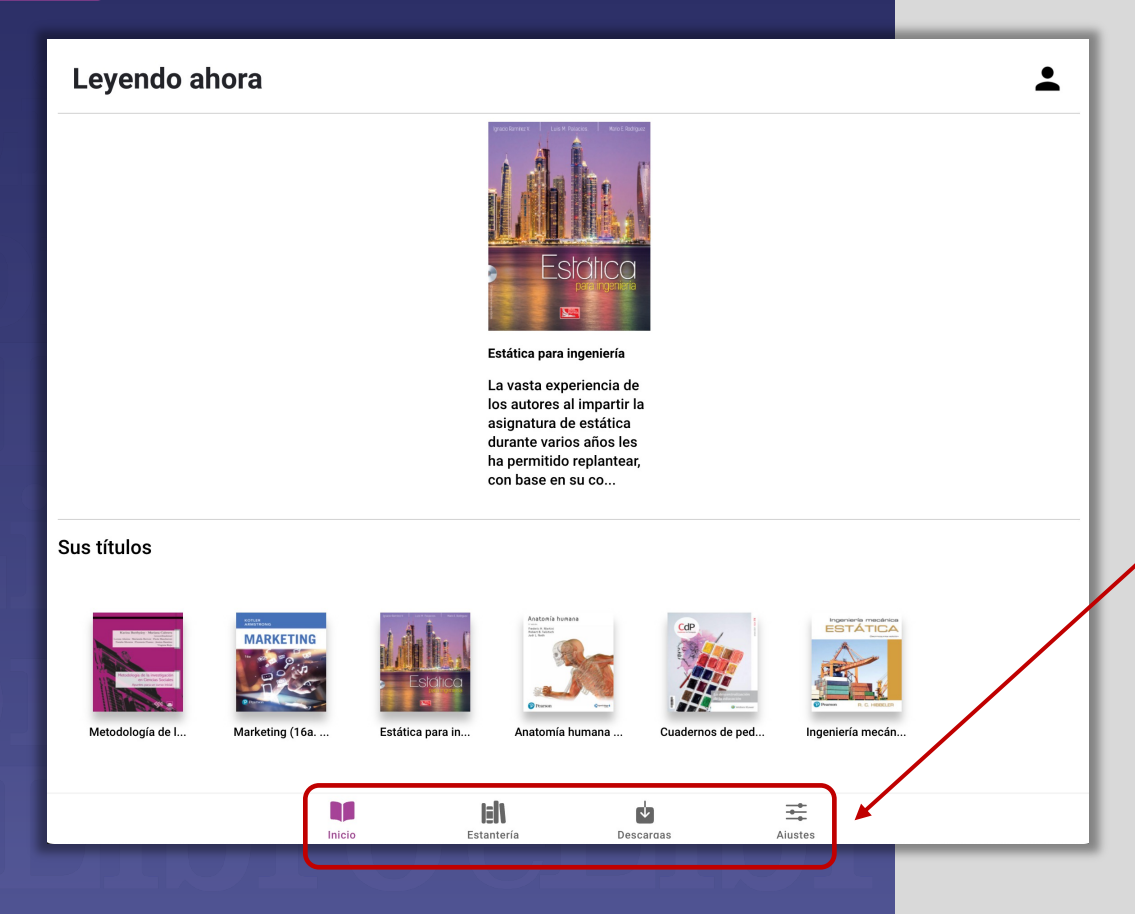

En el **inicio** se muestran los últimos títulos consultados y las cuatro secciones de la aplicación.

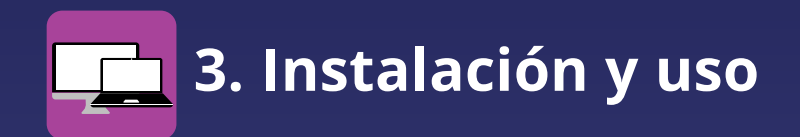

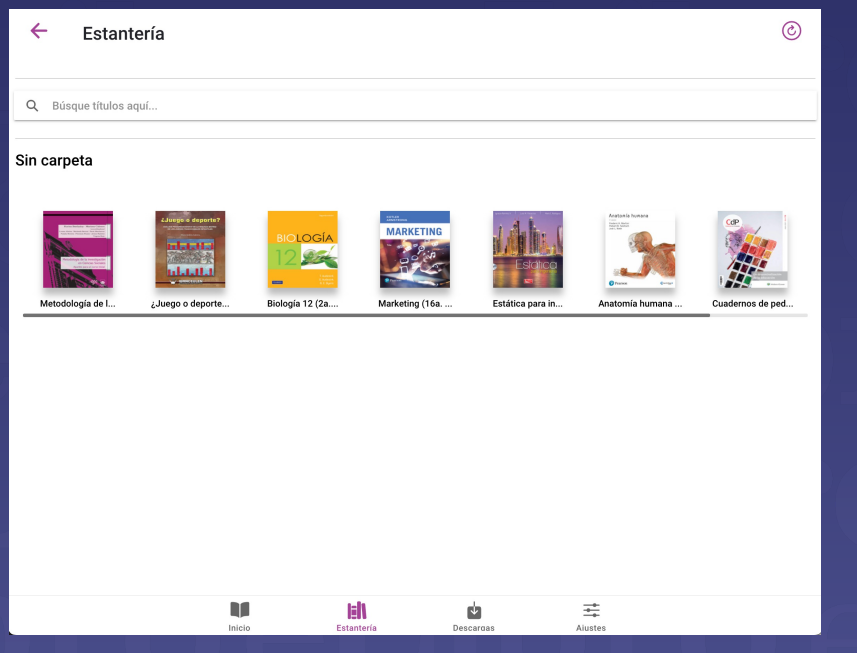

La sección **"Estantería"** se sincroniza automáticamente con la aplicación para lectura offline.

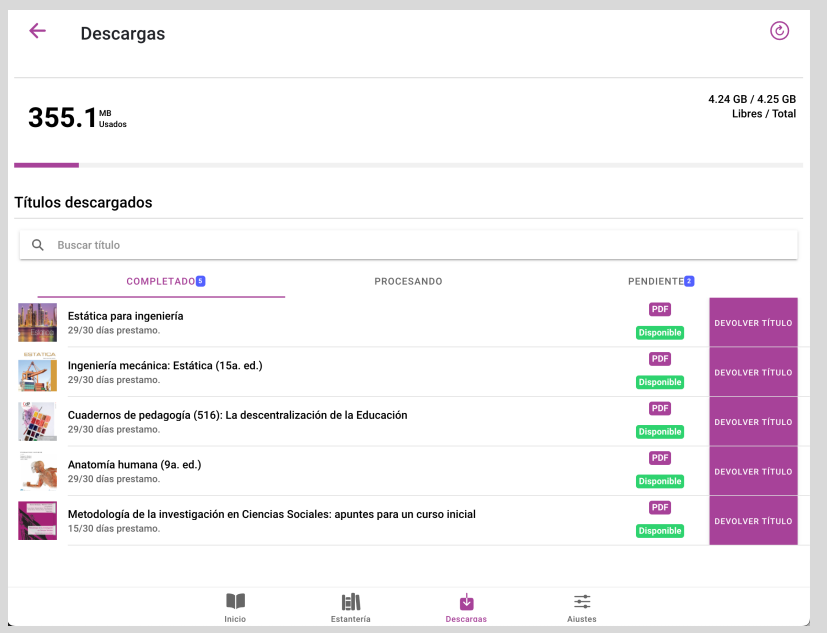

Una vez que un título esté descargadoaparecerá como **"Disponible"** en la pestaña de "**Descargas"** y se podrá leer sin necesidad de conectarse a internet por el tiempo que dure el préstamo.

### **3. Instalación y uso** l

Al pulsar sobre las Portadasse accede a la **vista previa** del documento desde donde puede se descargar en calidad de **préstamo** y pulsando en el botón **"Solicitar"**

Tabla de contenidos Q Buscar MARKETING (16A, ED.)  $\odot$ PÁGINA LEGAL ACERCA DE LOS AUTORES **CONTENIDO BREVE CONTENIDO** PREFACIO **AGRADECIMIENTOS** PREFACIO **AGRADECIMIENTOS** PARTE 1: DEFINICIÓN DE MAR PARTE 2: COMPRENSIÓN DEL PARTE 3: DISEÑO DE UNA EST PARTE 4: EXTENSIÓN DEL MA APÉNDICE 1 PLAN DE MARKE APÉNDICE 2 ARITMÉTICA DE I APÉNDICE 3 CARRERAS EN EL **GLOSARIO ÍNDICES** 

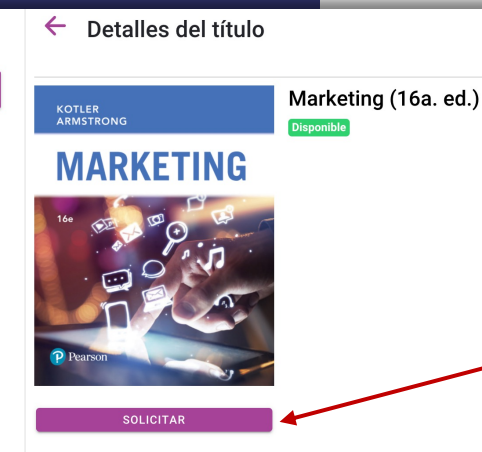

#### Resumen:

El lector de esta nueva edición descubrirá que la presentación activa e integradora del libro logra un enfoque claro y convincente del valor del cliente y que este innovador diseño facilita al estudiante la comprensión y el aprendizaje. Este libro se basa

Disponibilidad:

Audio disponible

Tipo de acceso

Tipo de acceso

Información bibliográfica

Author(es) Armstrong Gary Kotler Phili

Pulsar el botón **"Solicitar"** para comenzar la descarga al dispositivo y poder acceder luego sin necesidad de conexión a Internet

Si

### **3. Instalación y uso** ł

En qué formato se requiere la descarga: **- Formato PDF** con toda s l as i mágene s idénticas al original - **F o r m a t o T XT** dond e sólo se descargará el texto.

Por otro lado, la cantidad de días por las que solicitamos el préstamo (Este período puede variar de acuerdo a los permisos de la institución)

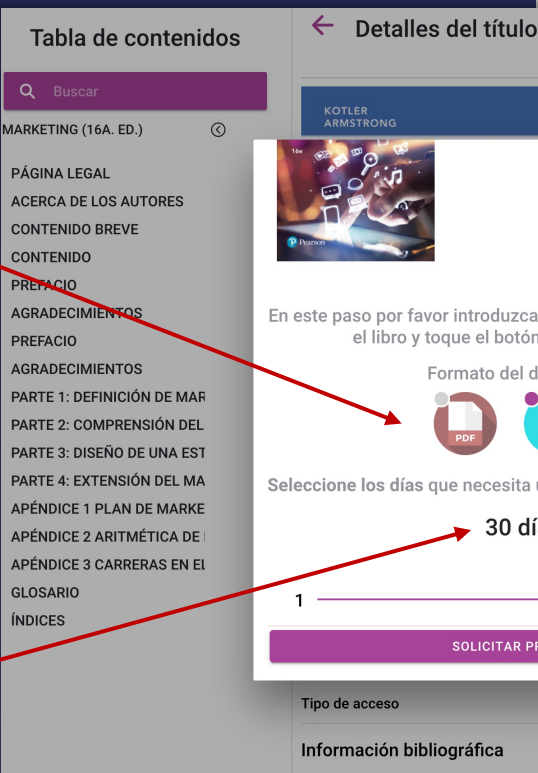

Author(es)

Armstrong, Gary, Kotler, Philip

Marketing (16a. ed.) En este paso por favor introduzca la cantidad de días que usará el libro y toque el botón Solicitar préstamo Formato del documento Seleccione los días que necesita usar el documento que claro y convincente del valor del cliente y 30 días  $•30$ **SOLICITAR PRÉSTAMO** 

El **Formato TXT** también permite agregar marcas y notas y además permite sincronizarlas con el mismo libro siempre que esté guardado en el estante personal

> Lueg o clickea r en **" S oli c i t a r p rés t a m o "**

A continuación comenzará su desca rga

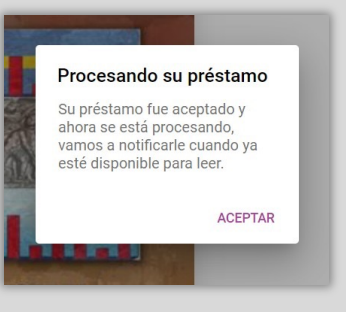

**Si** 

**3. Instalación y uso** ł

Lo que usted descarga es una copia del libro, de manera que que lo puede tener en simultåneo en varios dispositivos.

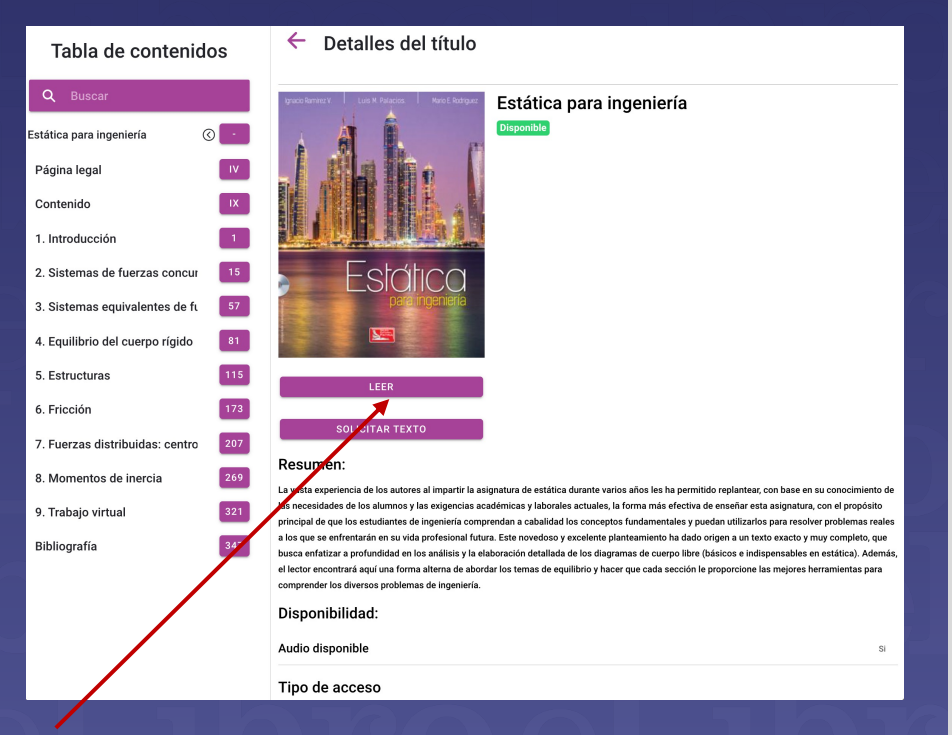

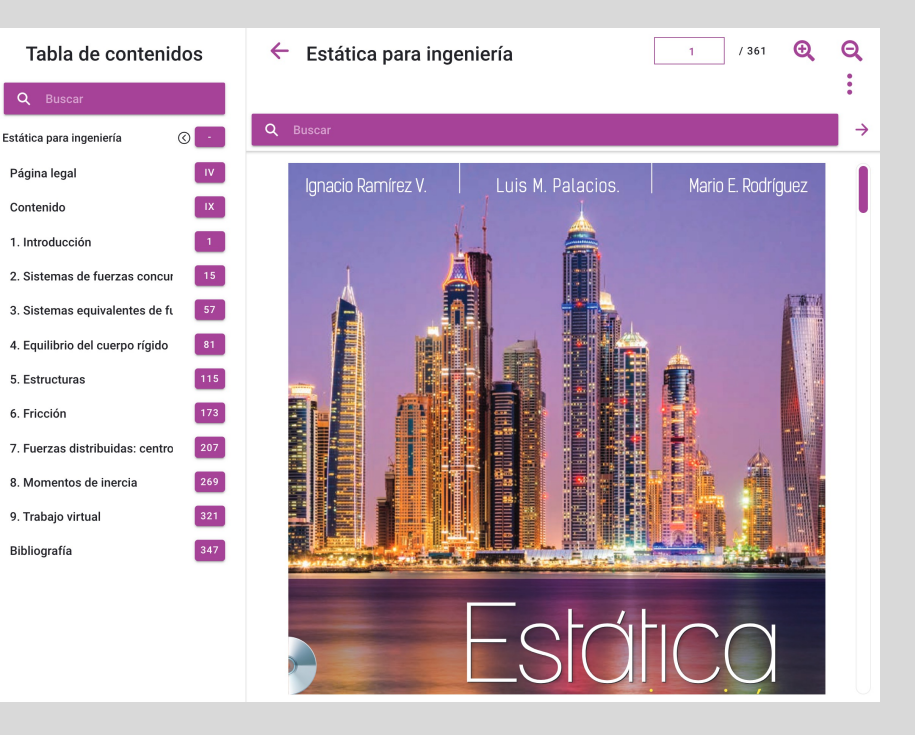

Al clickear el libro descargado se abrirá una vista previa con el índice de contenidos y puede acceder al texto oprimiendo "Leer"

Allí se encuentra el texto listo para su lectura mediante la aplicación, de manera online u offline *pudiendo acceder a los mismos en sitios donde no disponga de internet.*

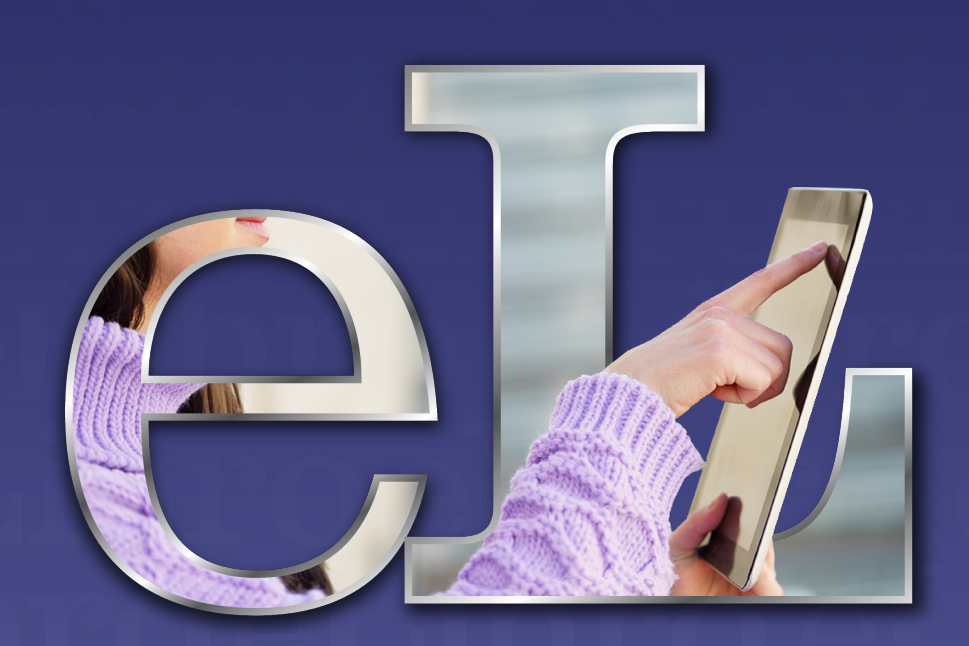

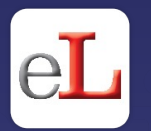

# **¡Listo!**

Disfrute del amplio catálogo de nuestra biblioteca y todas sus herramientas tanto de manera **online** como **offline.**

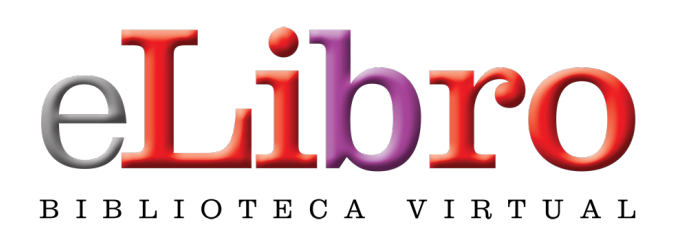

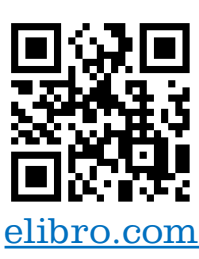

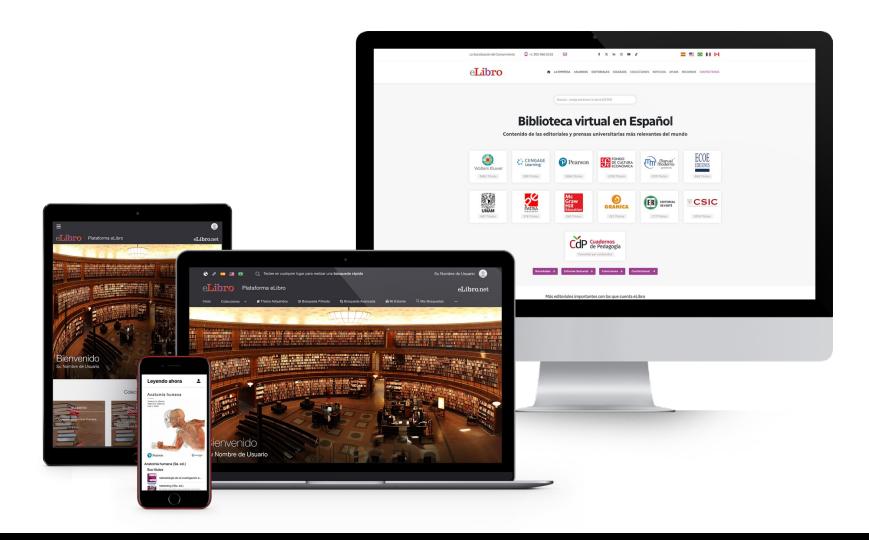

# En caso de dudas**, escríbanos:**

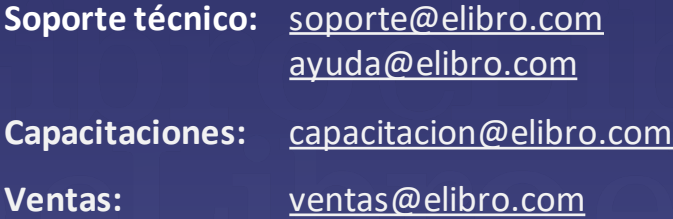

## O **contáctenos:**

 $\bigcirc$  +1 786 835 0065

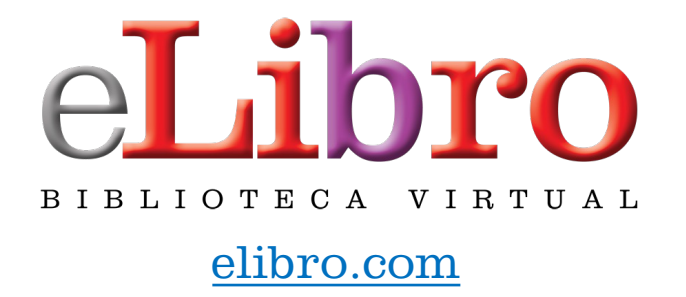

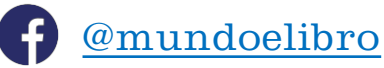

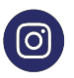

@elibro.oficial

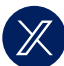

@eLibro\_com

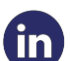

/company/elibro-oficial

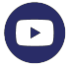

/@eLibroBibliotecaVirtual

**Síganos** para enterarse de las novedades